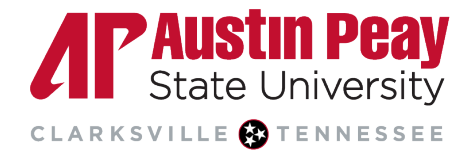

## **Distance Education**

## **Enabling Preferred Pronouns in D2L Brightspace**

If you enable preferred pronouns on your D2L user account, other D2L users will see your pronouns displayed next to your name in the **classlists of** all courses you are enrolled in.

1. Log in to D2L via OneStop or by going to **[elearn.apsu.edu](https://elearn.apsu.edu/d2l/home)** and entering your single-sign on credentials. Click on your picture or name and select **Account Settings**.

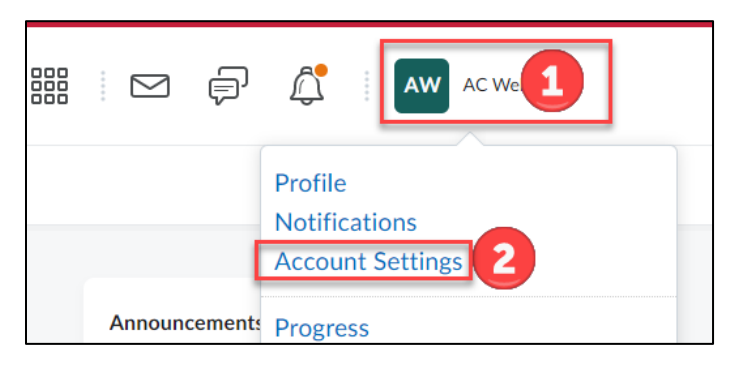

2. Under the **Pronouns** heading, check **Allow others to see my pronouns** and select **Use different pronouns:**. Type in your preferred pronouns in the textbox and click **Save and Close**.

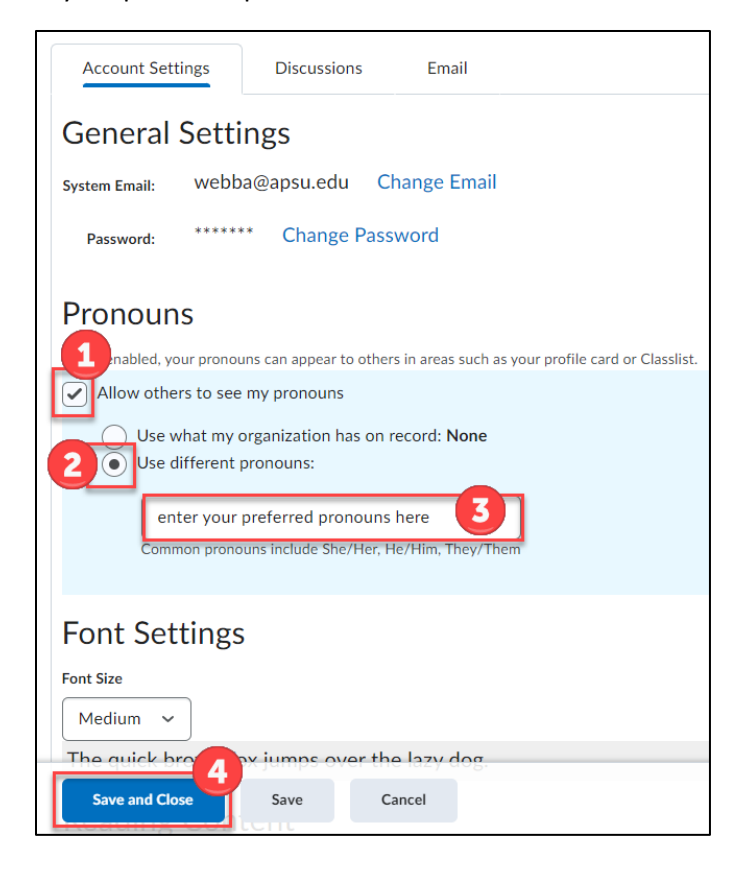

Page

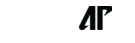

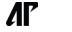